#### Step 1: Select the red-marked checkbox and click 'Proceed'

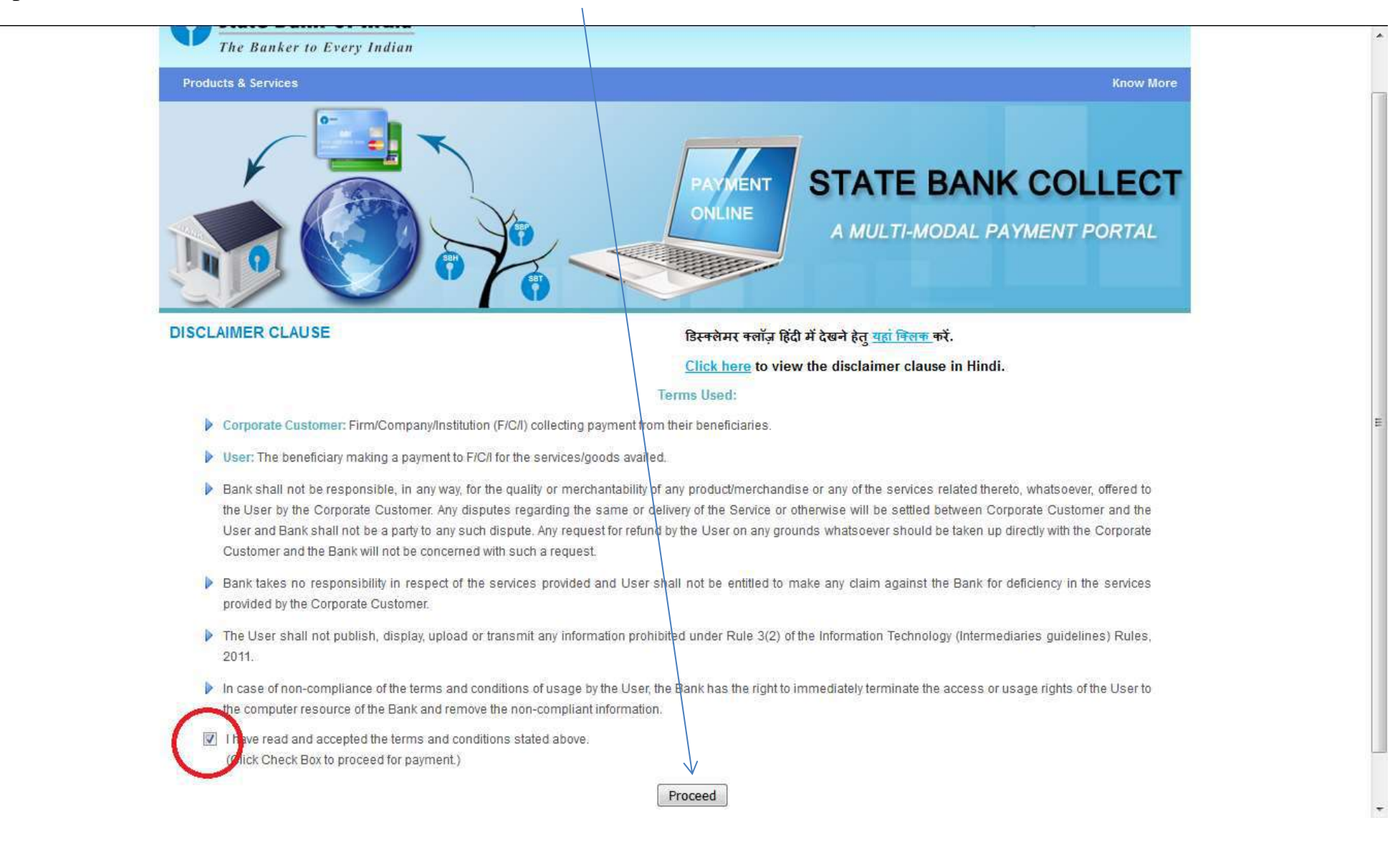

### Step 2: Select the State as **West Bengal**

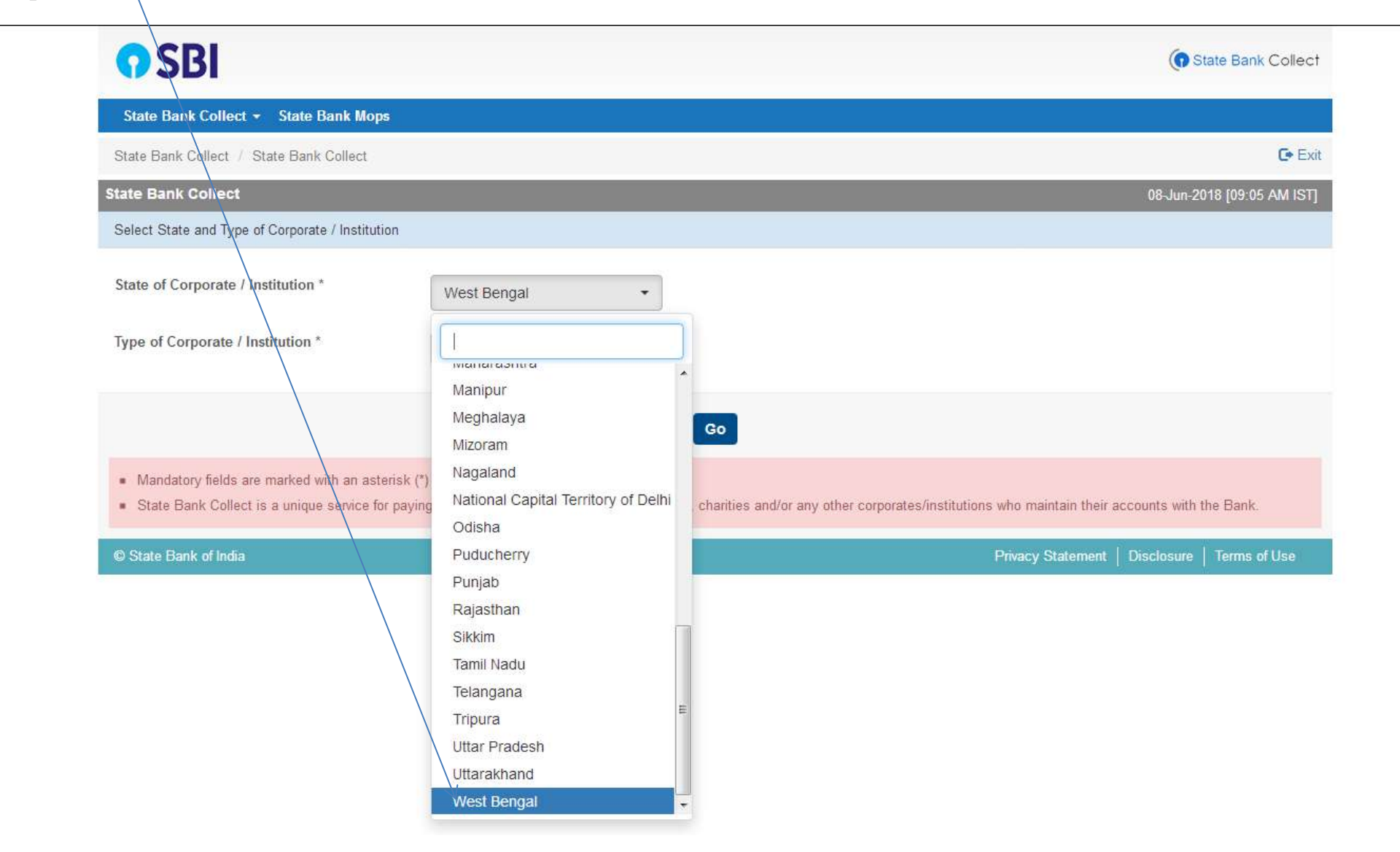

# Step 3: Select the Type of Institution as **Educational Institution**

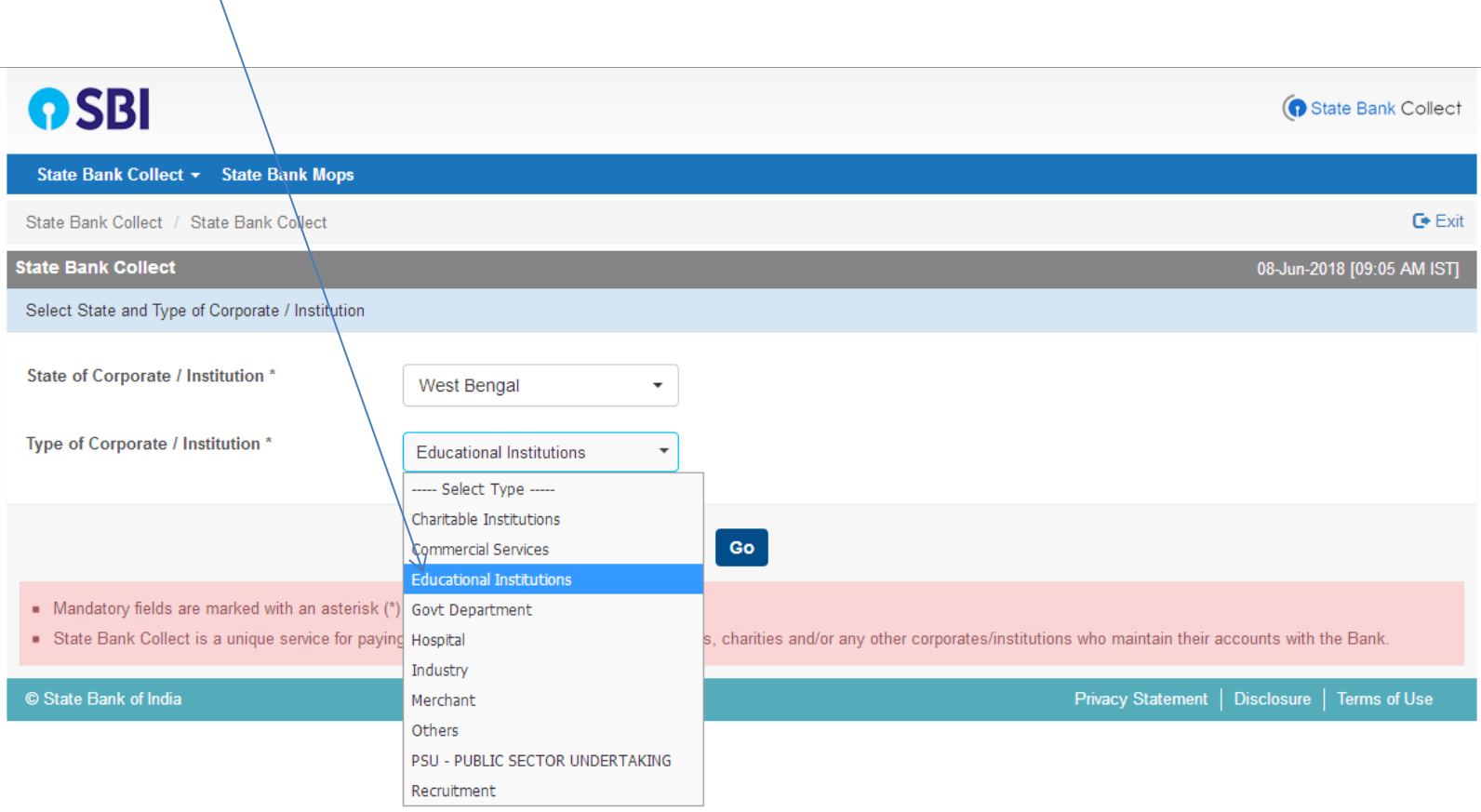

# Step 4: Click on the **Go** Button

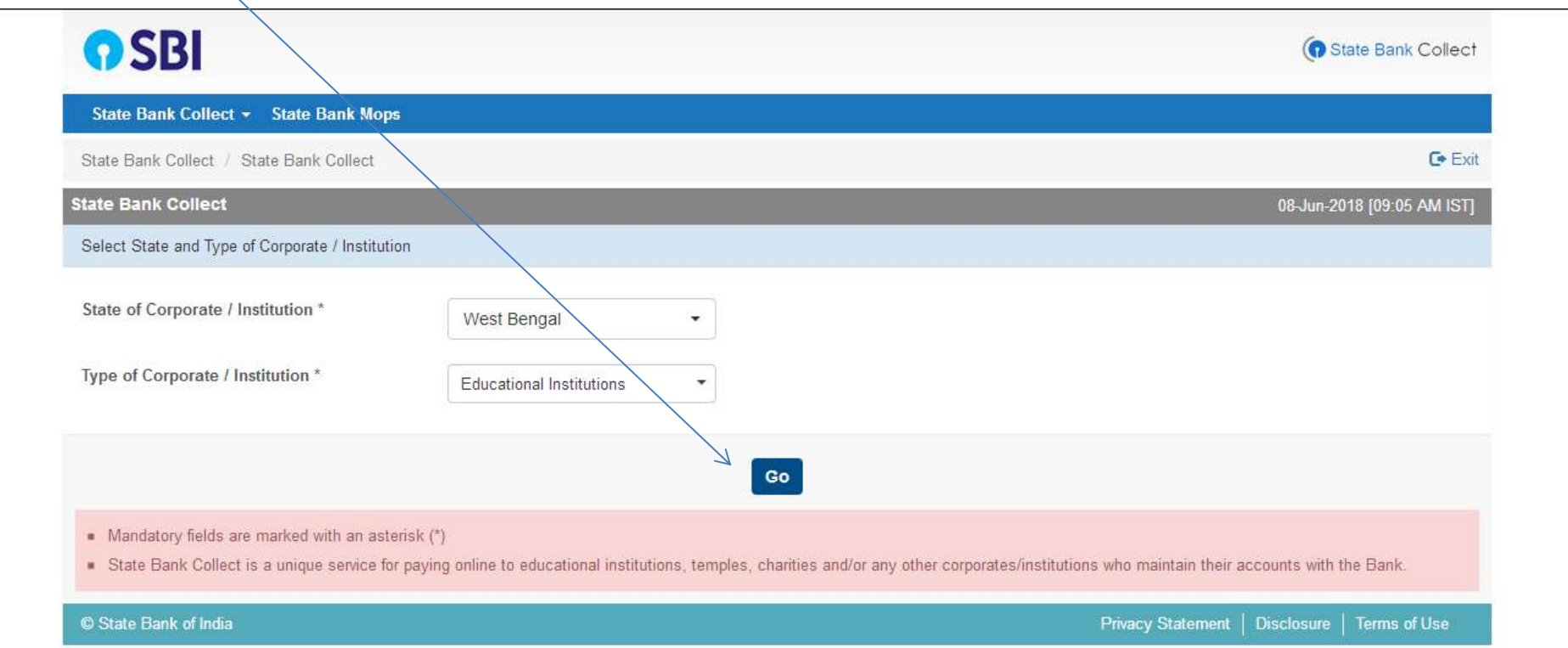

# Step 5: Select Education Institution Name as **Loreto College** from the list

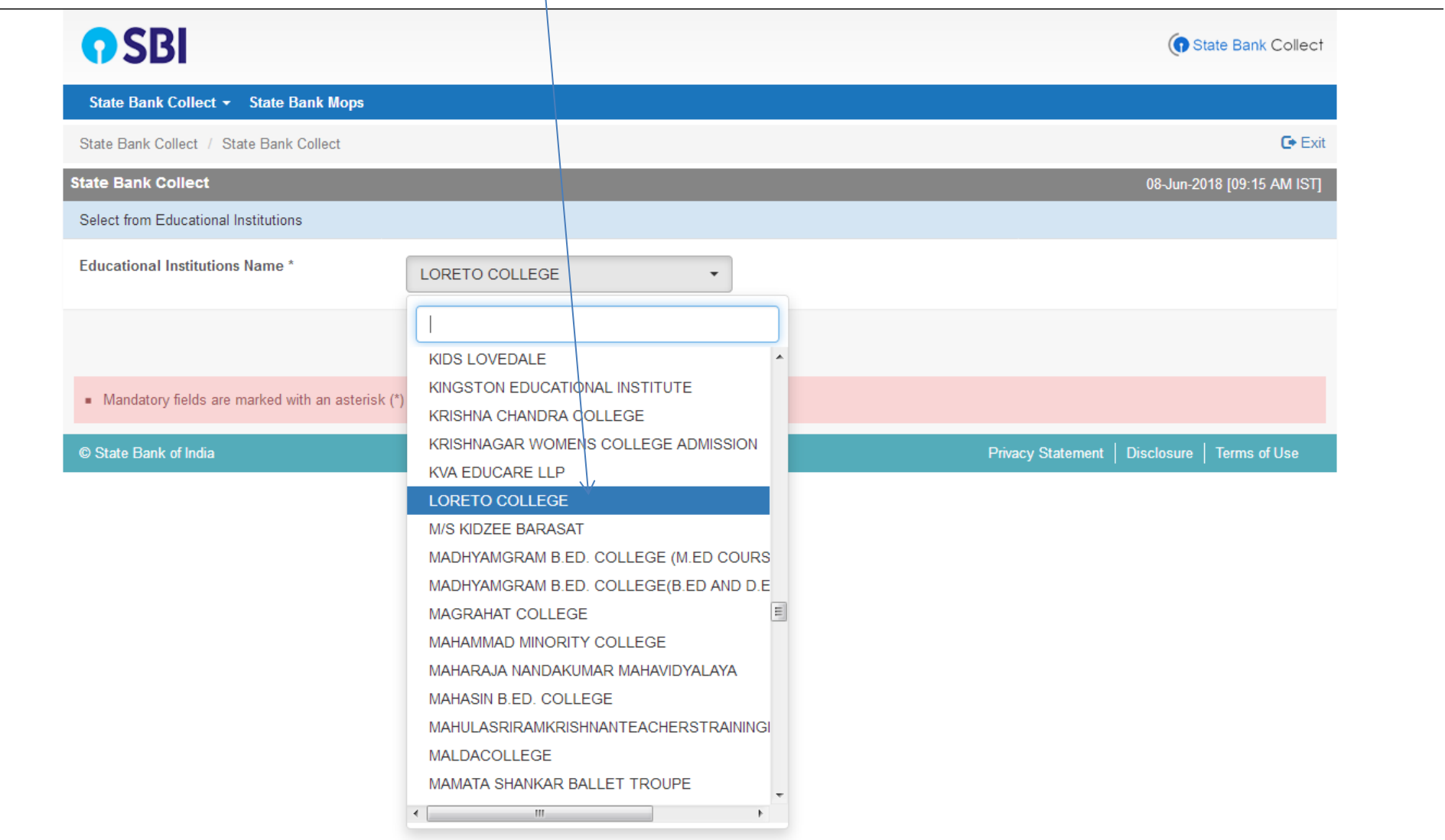

Step 6: Click on the **Submit** Button

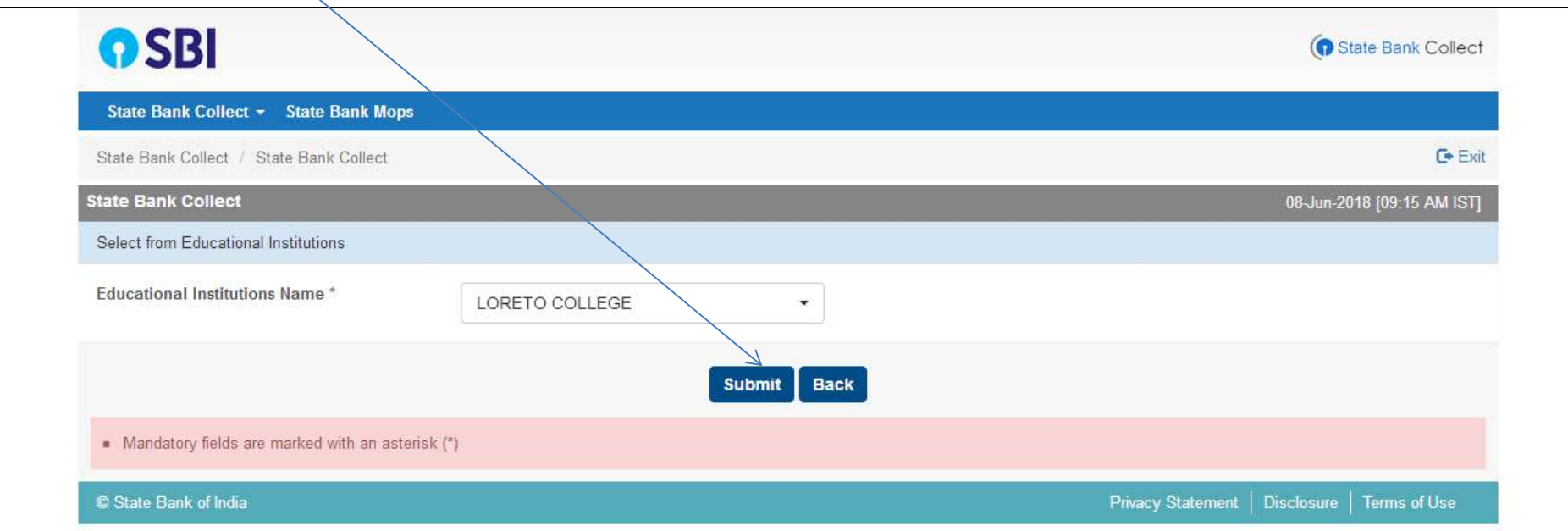

## Step 7: Please select Payment Category as **Online Application Fees** and then click Submit

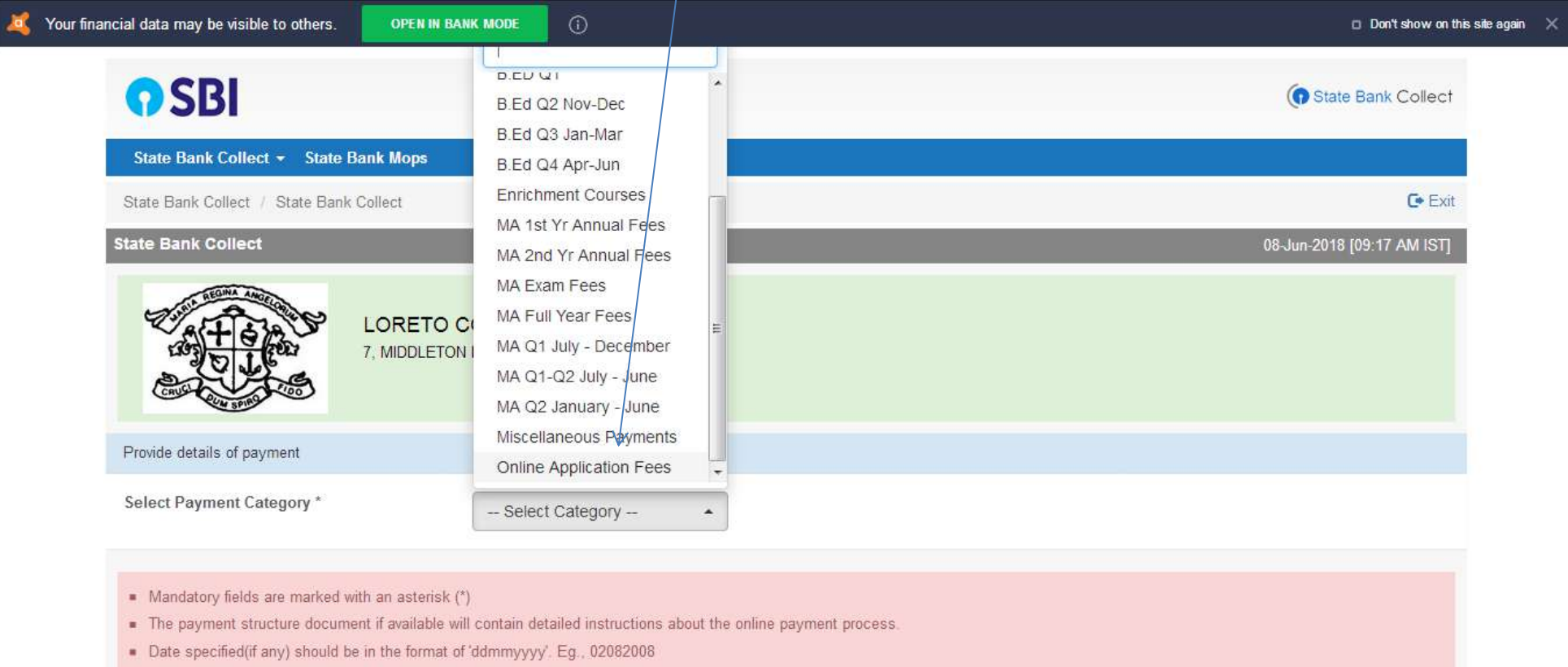

#### C State Bank of India

Privacy Statement | Disclosure | Terms of Use

Step 8: The Following Form will appear, Kindly fill in the details and Click the Submit Button

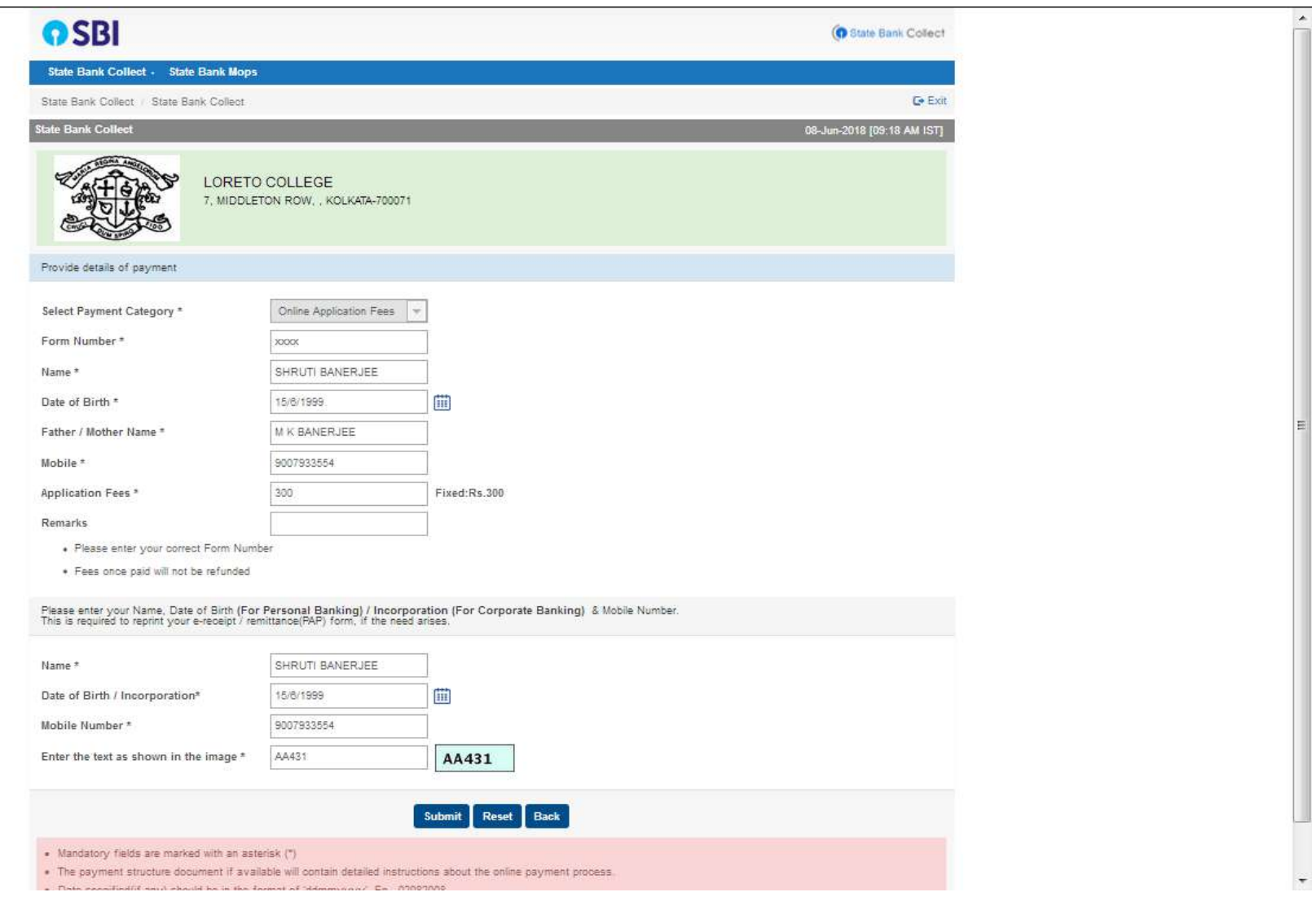

## Step 9: Verify your details and click on the **Confirm Button** to proceed for payment

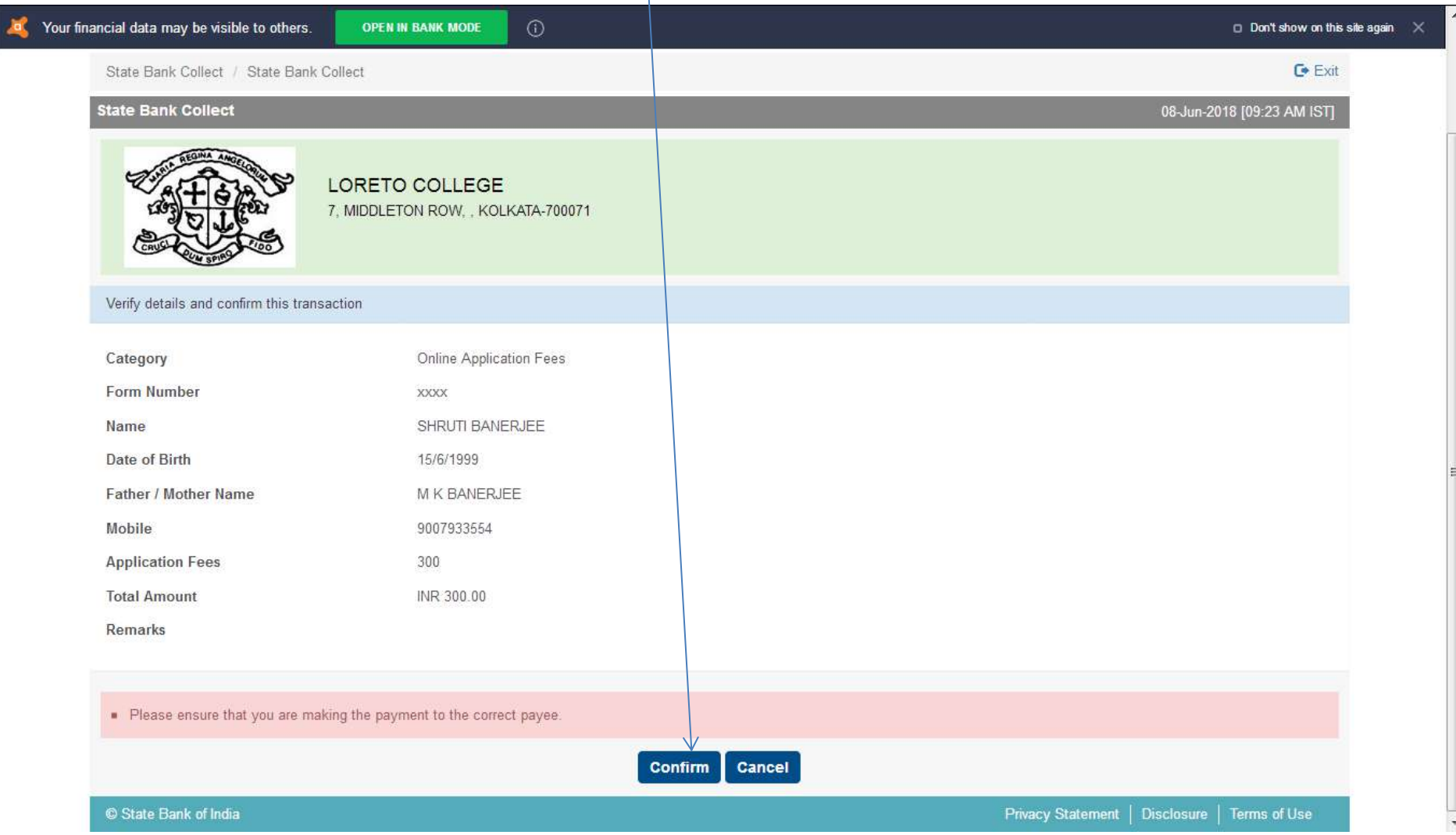

Step 10: Select the mode of payment. For payment through Net banking / Credit Card / Debit Card, choose your suitable option. **For payment by cash in any State Bank of India branch, click 'SBI BRANCH' (red circle)**

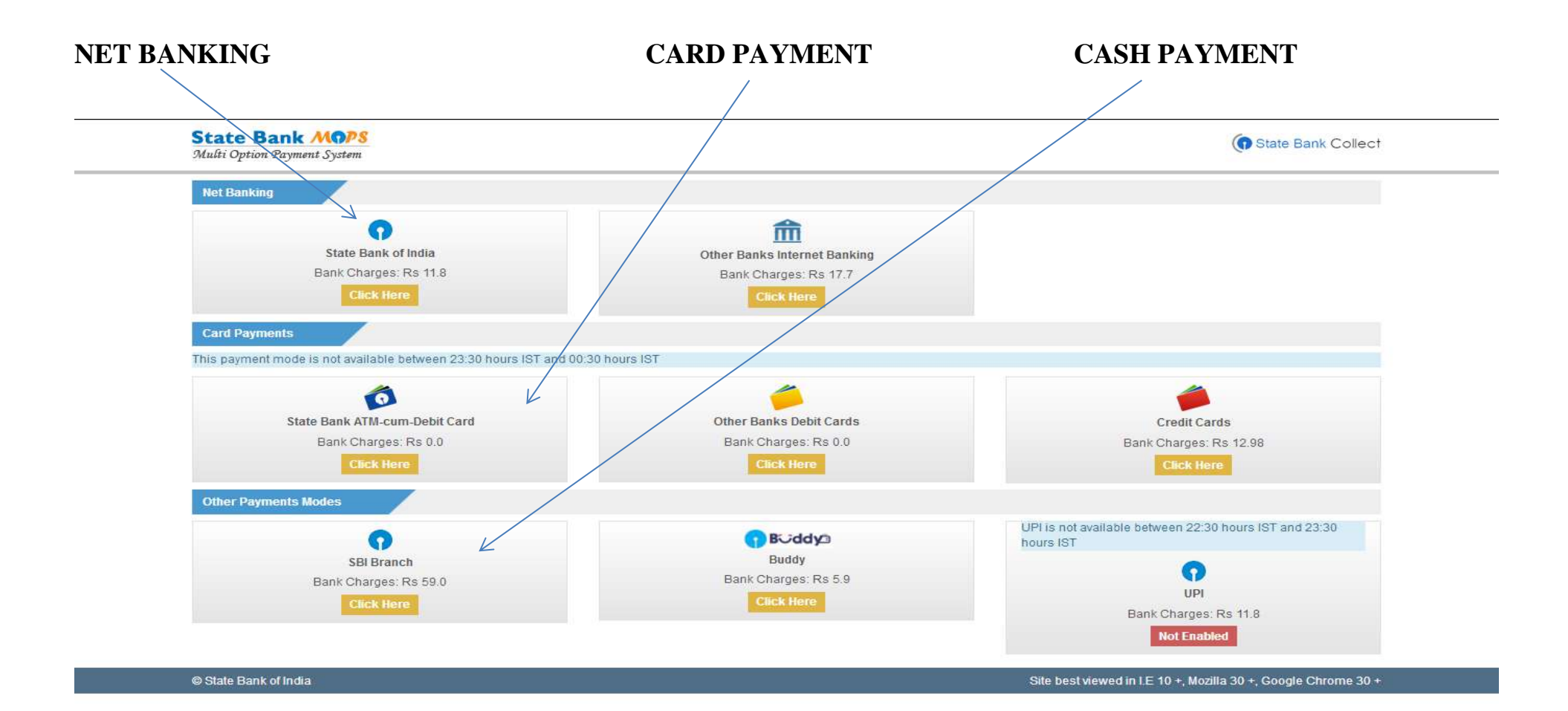

### **If you want to pay by cash then select State Bank of India branch, click 'SBI BRANCH' (red circle)**

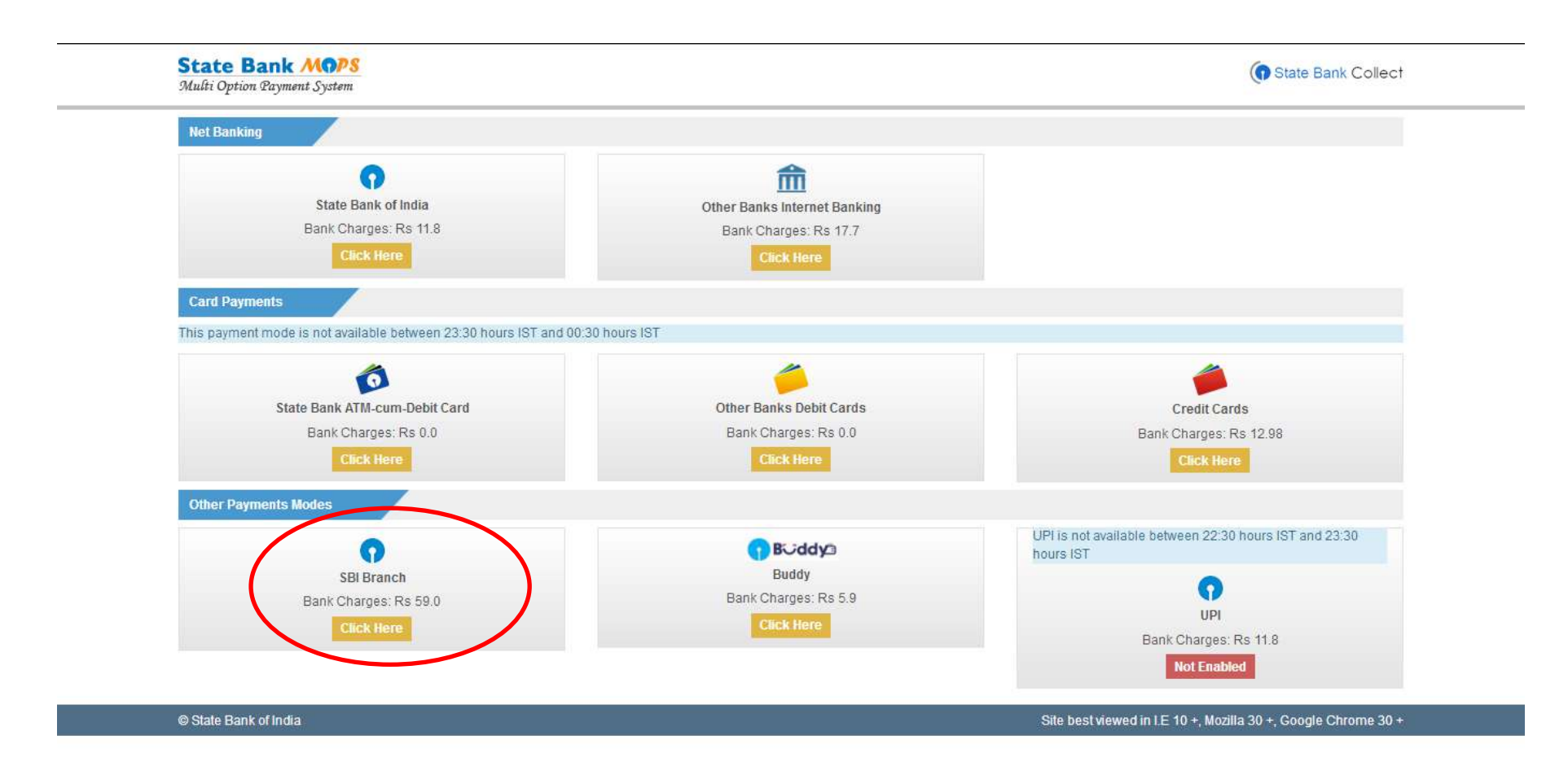

This page is displayed when you want to pay through '**State Bank BRANCH'**. Click the link' Click here to save....'to generate the Pre Acknowledgement Payment Form which, along with the cash shown in the aforesaid Payment Form, will be accepted in any branch of State Bank of India. A sample of the Pre Acknowledgement Payment Form is shown in the next page**. Click on the PDF icon shown in red to download the challan**

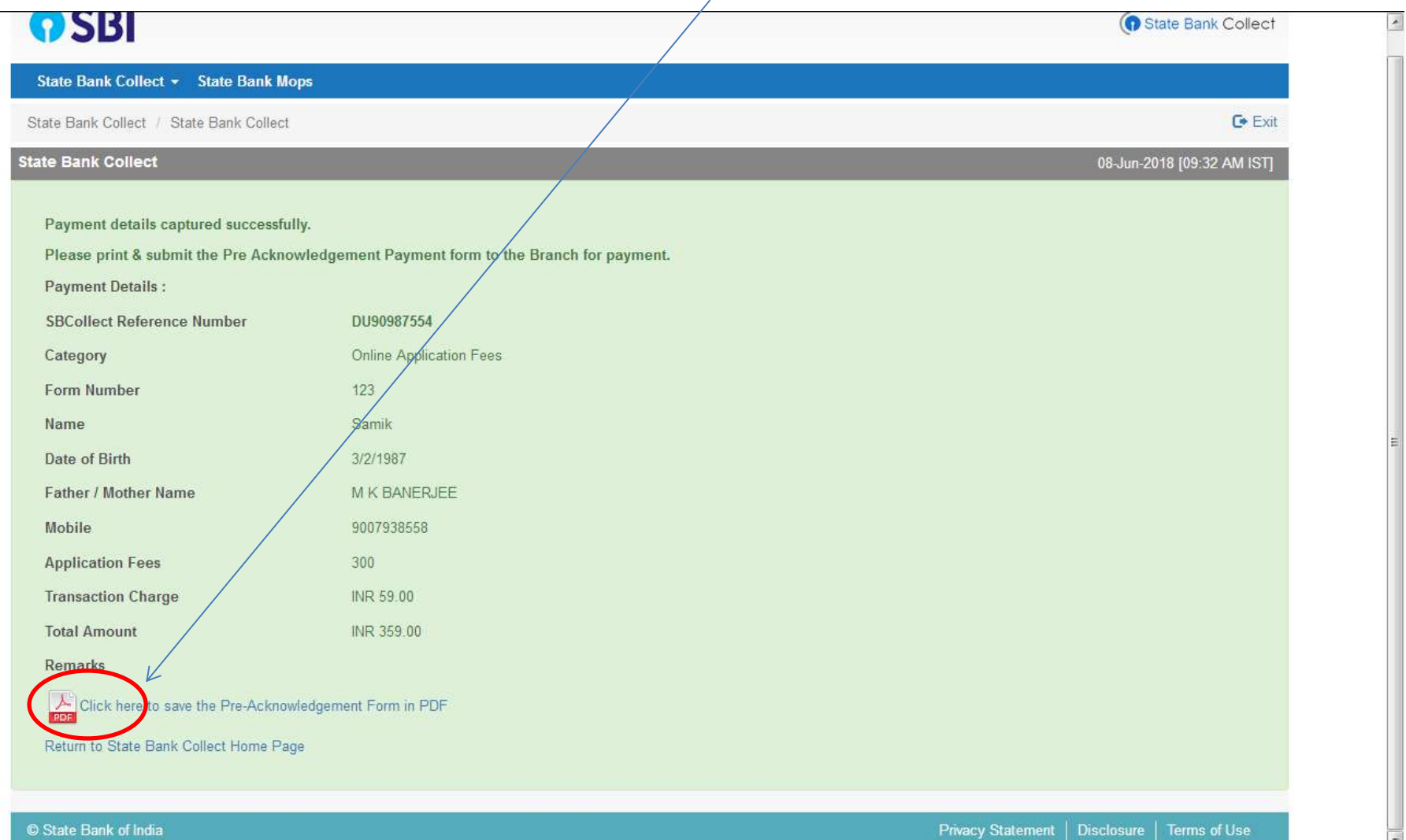

 $5$ 

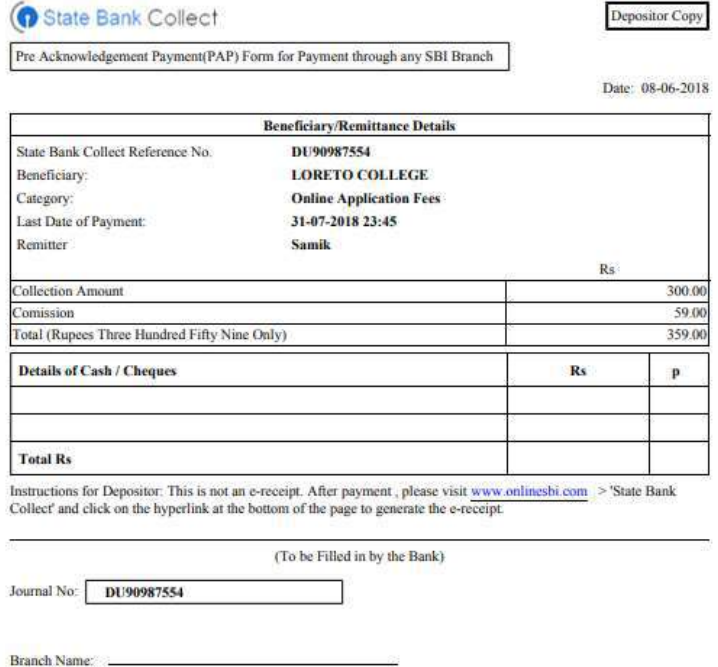

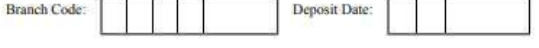

**Branch Stamp** 

**Authorised Signatory** 

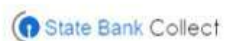

**Branch Copy** 

Pre Acknowledgement Payment(PAP) Form for Payment through any SBI Branch Branch Teller: Use SCR 008765 Deposit > Fee Collection > State Bank Collect

Date: 08-06-2018

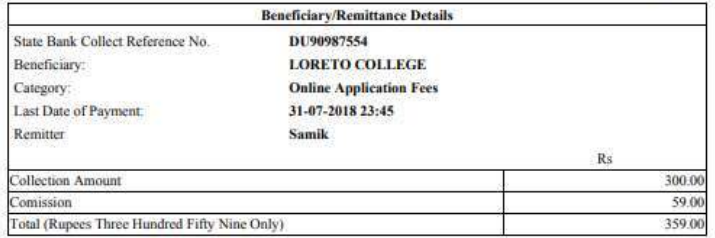

Mode of Payment (Choose Either Cash / Cheque)

Cash  $\Box$  PAN:  $\Box$ 

Please quote your PAN for Cash remittance >= Rs. 50,000

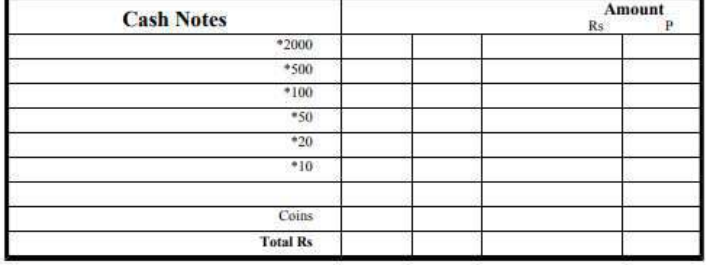

Cheque Date:

 $Cheque$ Cheque No:

Branch:

Drawee Bank: State Bank of India (other bank cheques not accepted under PAP)

Signature of the Depositor

Space for Bank use

**Branch Stamp** 

## To Reprint Online Receipt: CLICK ON PAYMENT HISTORY

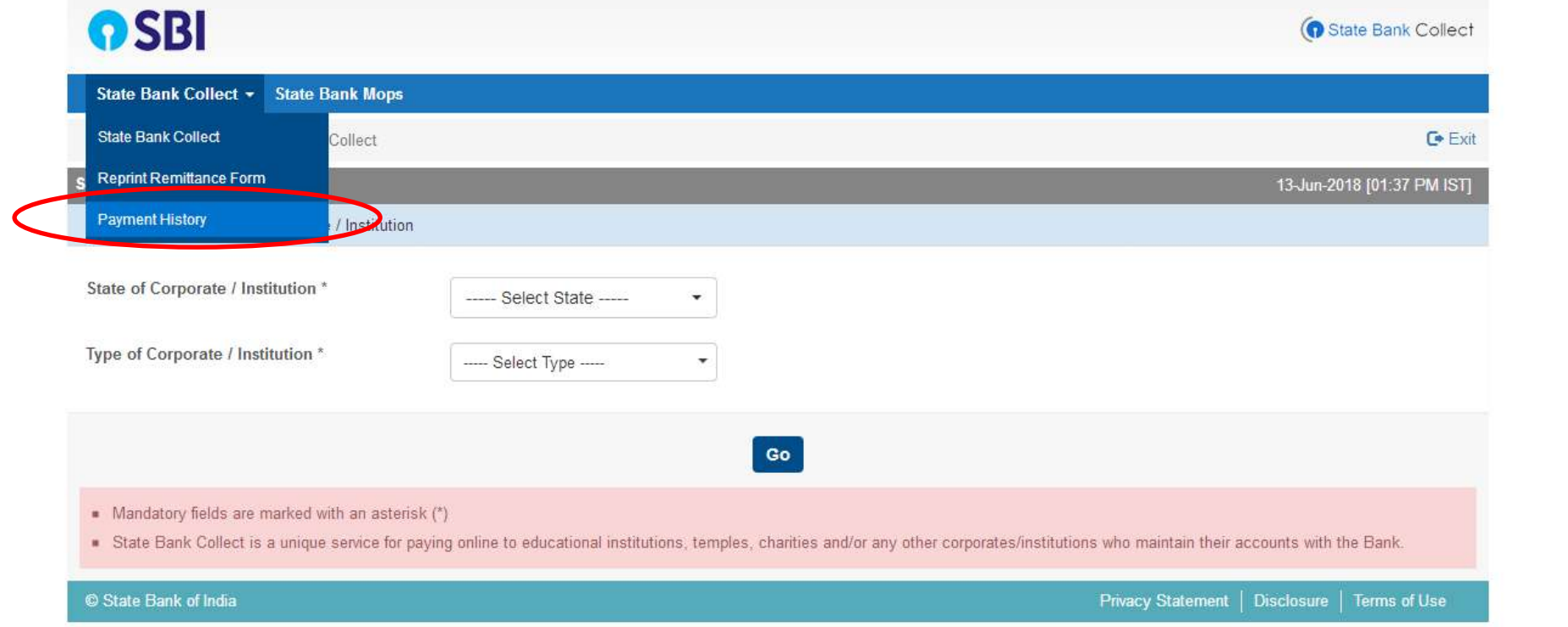

javascript:callURL('/sbicollect/sbclink/paymenthistory.htm')

### To **print e-receipt**, **click 'INB Reference Number'** option and fill in the '**DU Reference Number**' as seen in your 'Pre Acknowledgement Payment Form' and your Date of Birth / Mobile Number. Click the 'Go' button and print the e-receipt.

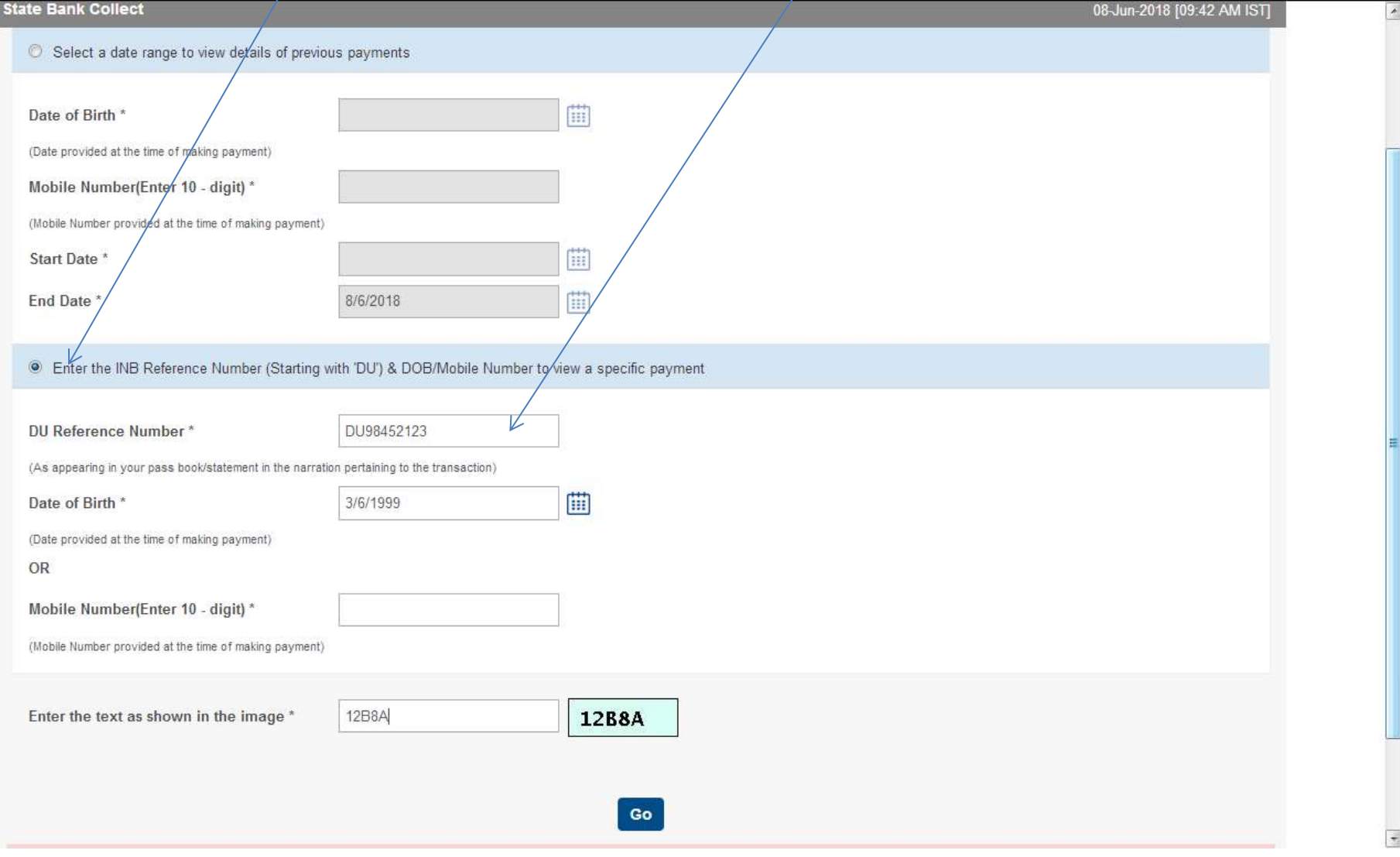